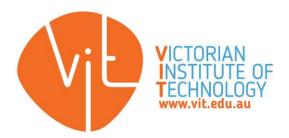

## StudyBoard@VIT

USER GUIDE TO NAVIGATE, FIND
INFORMATION, PERFORM ACTIONS AND
CONTACT YOUR FACULTY/TEACHER

# LMS USER GUIDE FOR STUDENTS

Version: 3.0

Date: April 2025

Email: Ims@vit.edu.au

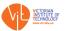

#### Contents

| 1. | Log   | in                                  | 3  |
|----|-------|-------------------------------------|----|
| 2. | Nav   | rigation                            | 4  |
| 3. | Cou   | rses/Units                          | 6  |
|    | 3.1.  | Course name and Breadcrumbs         | 6  |
|    | 3.2.  | Side Navigation Panel               | 7  |
|    | 3.3.  | News and Announcements              | 7  |
|    | 3.4.  | Student Feedback                    | 7  |
|    | 3.5.  | Lecturer Contact Information        | 8  |
|    | 3.6.  | Student Consultation                | 8  |
|    | 3.7.  | Online Class Lecture and Recordings | 8  |
|    | 3.8.  | Unit Descriptor                     | 8  |
|    | 3.9.  | Assessment                          | 8  |
|    | 3.10. | Assessments Submission              | 9  |
|    | 3.11. | Weekly Learning Materials           | 9  |
| 4. | Ass   | essments                            | 10 |
|    | 4.1.  | Quiz                                | 10 |
|    | 4.2.  | Discussion Forums                   | 13 |
|    | 4.3.  | File Upload                         | 14 |
|    | 4.4.  | Assignment Similarity Score         | 19 |
| 5  | Gra   | des                                 | 21 |

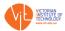

### 1. Login

To access the LMS visit e-learning.vit.edu.au

OR click on My Learning Portal on VIT's main website: www.vit.edu.au

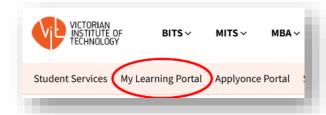

Select Under 'Teacher and Student Login' tab and Click on the large 'CLICK HERE' button

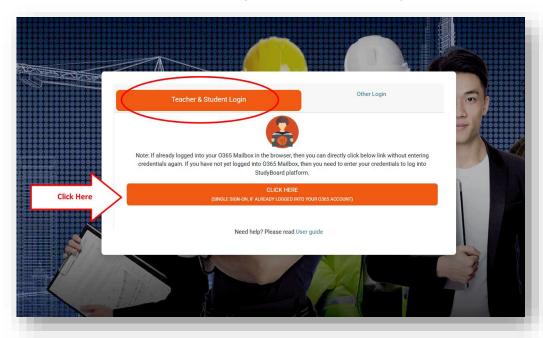

Select your account or click on 'Use another account' to enter your VIT username.

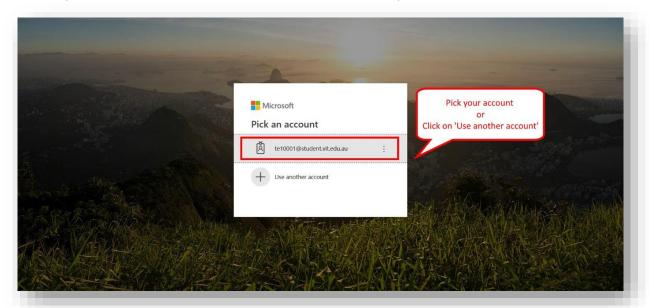

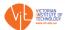

**Note:** If you have already logged into **Office365** mailbox or **Outlook** using your Student VIT email address, LMS will not ask for login credentials again and by **single-sign-on** feature, you will be re-directed to LMS home page screen.

The login username is your VIT Student Email Address (official). If you don't have one, please contact IT Support immediately via email: it-support@vit.edu.au

Click 'Next' and enter password. Click on 'Sign in'

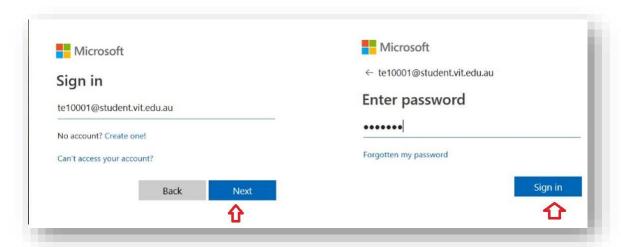

If unable to successfully login to LMS, please contact IT Support or LMS Team immediately.

#### 2. Navigation

Successful login would take you to the LMS dashboard

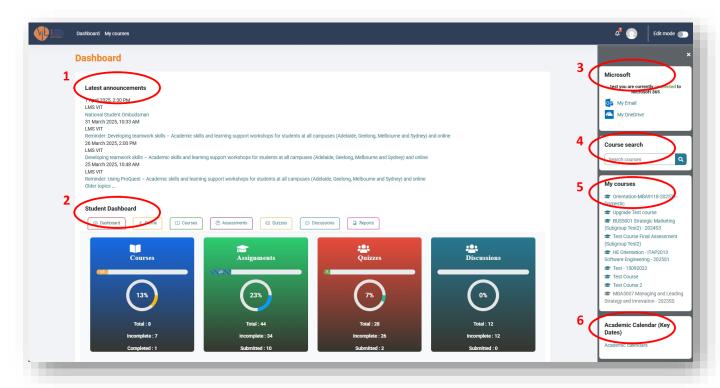

1. **Latest announcement** – This block includes institutional wide announcements. All the announcements posted there will be broadcasted in your VIT student email. Please check your email regularly.

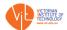

- 2. **Student Dashboard** This block includes a summary of your courses, assignments, quizzes and discussions. Under "Courses" tab, you can view a list of courses you have access to.
- 3. **Microsoft O365 Signal Sign-on Integration Block** It includes the links to your VIT student mail and OneDrive on Microsoft Office365. As you have already logged in to O365, you don't need to login again.
- 4. Course Search A quick unit search feature. If you know the unit code, eg. For ITAP1001 Software Development Fundamentals 2025S1 The unit code is ITAP1001-2025S1, you can search "ITAP1001", or "ITAP1001-2025", or "ITAP1001-2025S1", the system will show you the matching units that you have access to.
- 5. My Course Links to the units you have access to.
- 6. **Academic Calendar (Key Dates)** Link to the Key Dates page on the main VIT website, this page contains important information about the key dates you should be aware of during your studies.

|                                             | Enrollment of<br>Units Begins | Semester dates                                       | Assessment / Exam period                               | Holiday Period                                      | Finalization of<br>Result  | Supplementary<br>Examination Starts* |
|---------------------------------------------|-------------------------------|------------------------------------------------------|--------------------------------------------------------|-----------------------------------------------------|----------------------------|--------------------------------------|
| Semester 1<br>(251 Intake - 1)              | Monday 24<br>February 2025    | Monday 3 March to<br>Sunday 15 June 2025             | Wednesday 4 June to<br>Sunday 15 June 2025             | Monday 16 June to<br>Sunday 27 July 2025            | Sunday 29 June<br>2025     | Tuesday 8 July 2025                  |
| May Special<br>Semester<br>(Special intake) | Monday19 May<br>2025          | Monday 26 May to<br>Sunday 13 July 2025              | Tuesday 8 July 2024 to<br>Sunday 13 July               | Not Applicable                                      | Sunday 20 July,<br>2025    | Saturday 26 July<br>2025             |
| Semester 2<br>(252 Intake – 2)              | Monday 28 July<br>2025        | Monday 4 August to<br>Sunday 9 November              | Wednesday 5 November<br>to Sunday 9 November<br>2025   | Monday 10 November to<br>Sunday 22 February<br>2026 | Sunday30<br>November 2025  | Tuesday 2<br>December 2025           |
| Semester 2<br>(mid)<br>(253 Intake - 3)     | Monday 1<br>September 2025    | Monday 8 September to<br>Sunday 14 December<br>2025  | Tuesday 2 December to<br>Sunday 14 December<br>2025    | Monday 15 December to<br>Sunday 22 February<br>2026 | Friday 19<br>December 2025 | Tuesday 10<br>February 2026          |
| Summer<br>Semester<br>(254 Intake - 4)      | Monday 24<br>November 2025    | Monday 8 December to<br>Saturday 14 February<br>2026 | Tuesday 10 February to<br>Saturday 14 February<br>2026 | Sunday 14 February to<br>Sunday 8 March 2026        | Sunday 22<br>February 2026 | Thursday 26<br>February 2026         |

7. **Google Reviews** – Links to external VIT's Google Review site.

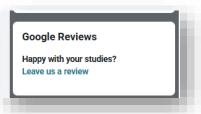

8. **Resources & Services** – Link to the ProQuest online library and other useful digital resources and links

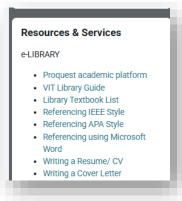

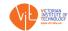

#### 3. Courses/Units

To access your courses, click on the course name listed on your dashboard.

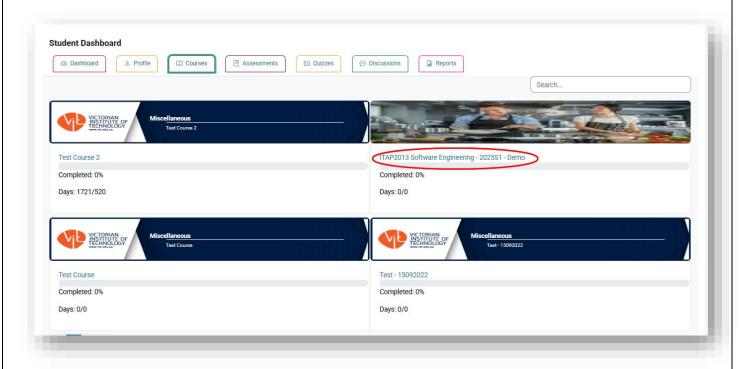

The course homepage shows the list of topics along with its resources and assessments.

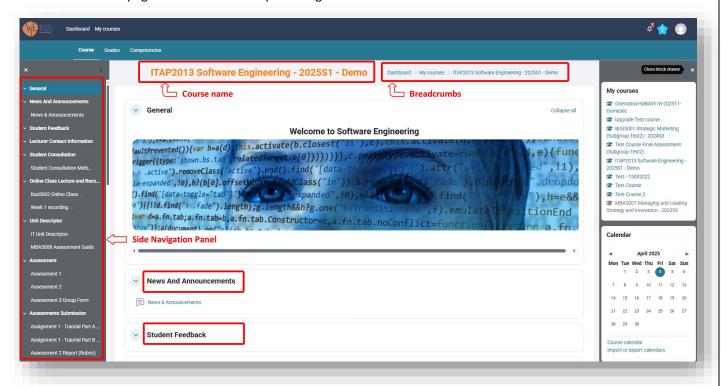

#### 3.1. Course name and Breadcrumbs

The first item on the course's homepage is the Course Name. On the right is the Breadcrumbs, which shows the

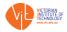

path to the course and can also be used to navigate through LMS

Dashboard > My courses > ITAP2013 Software Engineering - 2025S1 - Demo

#### 3.2. Side Navigation Panel

The **Side Navigation Panel** shows all the resources and provides shortcuts to navigate through these resources.

#### 3.3. News and Announcements

The **News and Announcements** section includes the News & Announcements activity. Lecturers will post important messages related to the study of this course. You should check these messages regularly. You can also find all the related latest announcements in the side panel on the right side.

# Latest announcements 6 March 2025, 2:00 PM test staff Broadcast this first message 6 March 2025, 12:30 PM test staff Welcome to September semester 6 March 2025, 12:25 PM test staff Broadcast this first message 6 March 2025, 12:25 PM test staff

#### 3.4. Student Feedback

The **Student Feedback** section will include links for the Mid-term feedback and End of term feedback. It is important you provide us with this feedback so we can improve our teaching in the future.

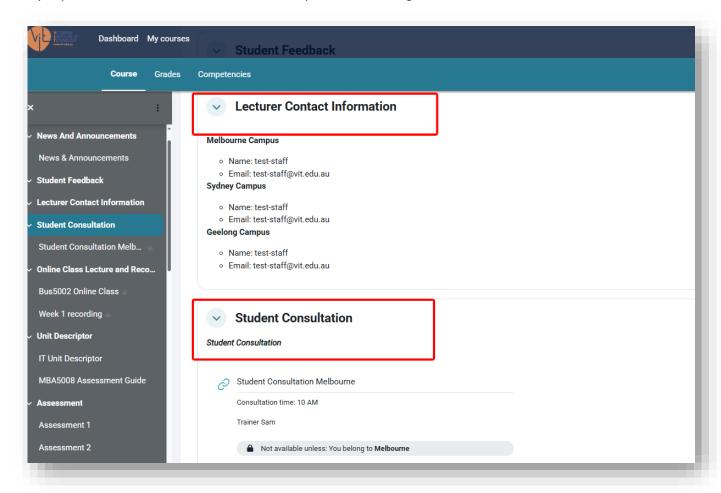

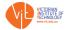

#### 3.5. Lecturer Contact Information

The **Lecturer Contact Information** section contains lecturers' names and their contact details. The lecturer is the first point of contact for questions you may have when you are studying that course.

#### 3.6. Student Consultation

The **Student Consultation** section contains details, such as the time and link for online consultation or the time and address for the physical location.

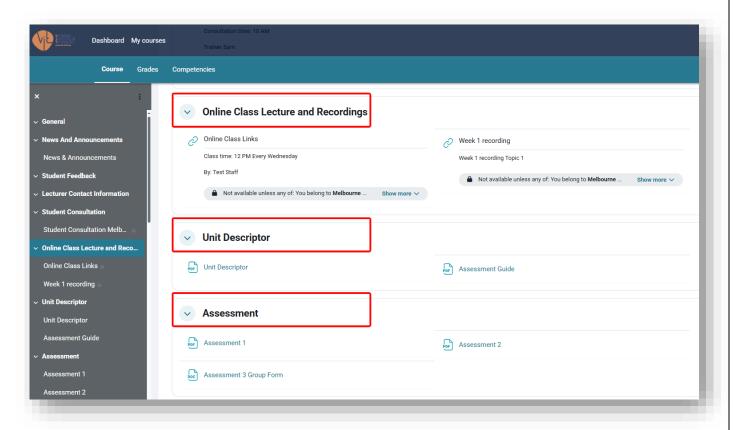

#### 3.7. Online Class Lecture and Recordings

The **Online Class Lecture and Recordings** section contains the Zoom link to the online class, your lecturer will also add recordings.

#### 3.8. Unit Descriptor

The **Unit Descriptor** section contains the important Unit Descriptor document, it is a document describing what the course/unit is about, what you will learn from this course, how you will be assessed, etc. You must get yourself familiar with the document.

#### 3.9. Assessment

The Assessment section include all the documents and descriptions related to your assignments.

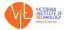

#### 3.10. Assessments Submission

The **Assessments Submission** section includes the links for you to submit your work. As shown on the right, make sure you submit within the timeframe. You may not be able to find the "**Add submission**" button if you are trying to submit before the assessment open date, and after the cut-off date.

# 3.11. Weekly Learning Materials

We provide all relevant learning materials under the weekly sections, including lecture slides, tutorial, other related materials, etc.

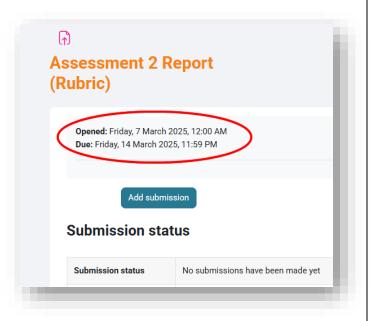

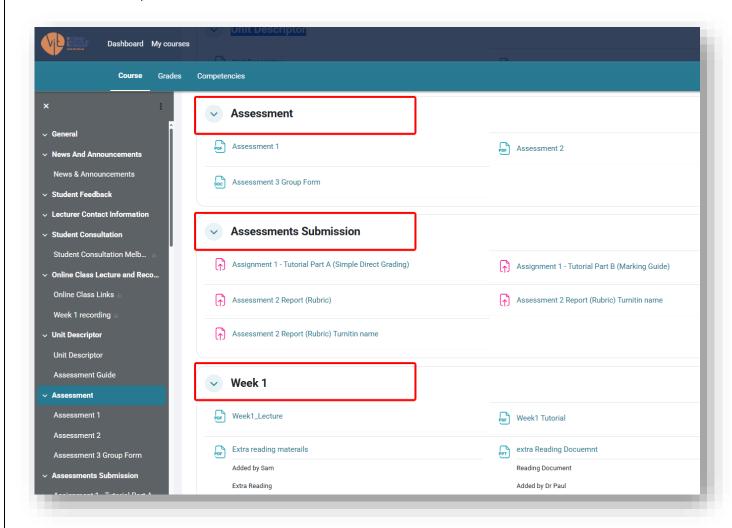

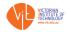

#### 4. Assessments

There are different types of assessments that you may need to complete during your studies. These may include but are not limited to online quizzes, short answer questions, uploading of essay-type assignments, etc.

#### 4.1. Quiz

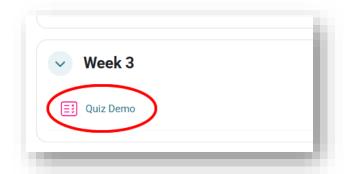

To start a quiz, you need to click on the link on the Course/Unit homepage.

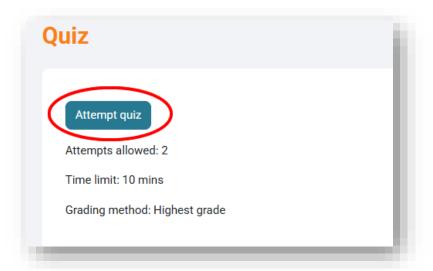

Then click on Click on Attempt Quiz Now button to start the quiz.

**Note**: Read quiz description and conditions before starting an attempt of quiz. Some quizzes have no time limit and unlimited attempts, so you can leave and come back to your attempt later. While some quizzes have a time limit with limited number of attempts.

- Most Multiple-Choice Quizzes have a set time limit.
- Quiz Navigation on the right navigation pane helps you to move between different questions in quiz, unless the quiz is sequential, in which case you won't be able to go back to previous question.

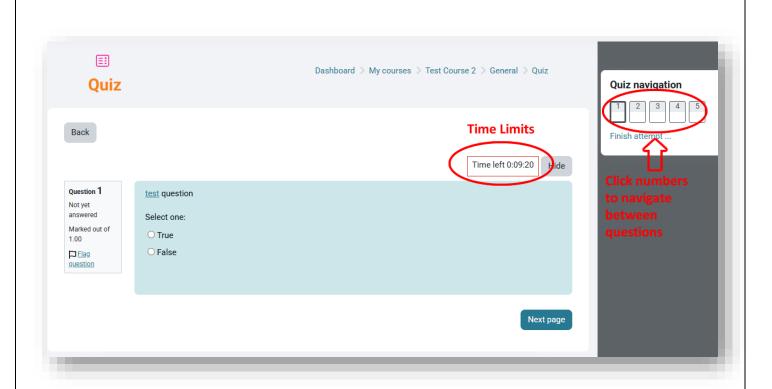

 Quiz requiring essay/ description answers may or may not have time limit and allow multiple attempts and an option to leave and continue attempt later.

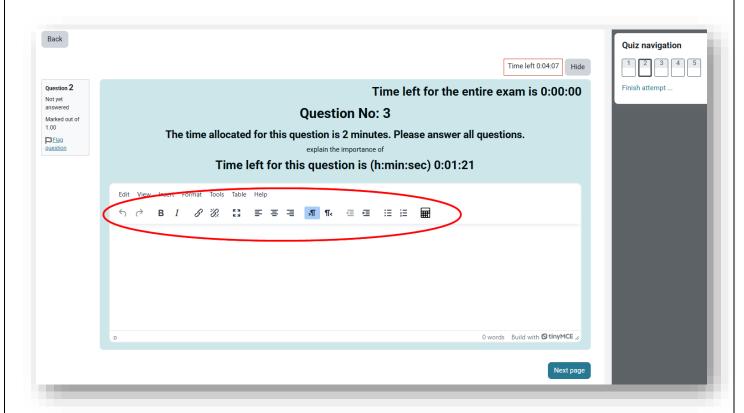

- Type answers in the section provided.
- The **WYSIWYG** (What You See Is What You Get) editor buttons below question can be used to do basic text editing and allow you to attach an image or a file to your answer.

Upon quiz completion, a summary of attempt is displayed that allows to review all attempted answers. Clicking on Return to Attempt takes you back to the quiz. Clicking Submit All and Finish would submit your answers and finish the attempt.

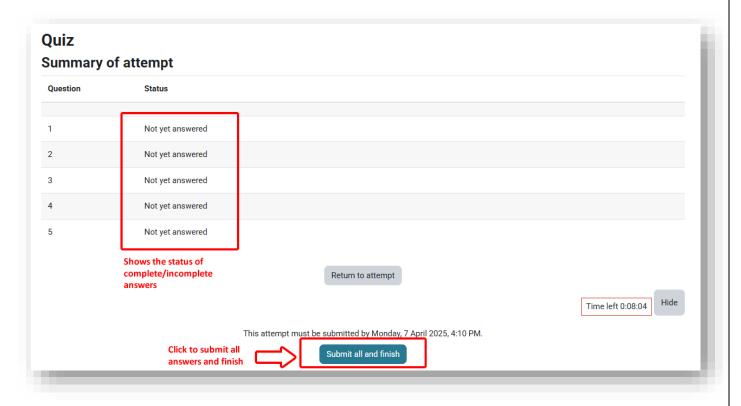

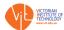

#### 4.2. Discussion Forums

Some courses/units may require students to participate in weekly discussions. To participate in the weekly discussions, students should find the week they need to participate in on the course/unit homepage. And click on the Discussion Participation link, it should look something similar to the following screenshot.

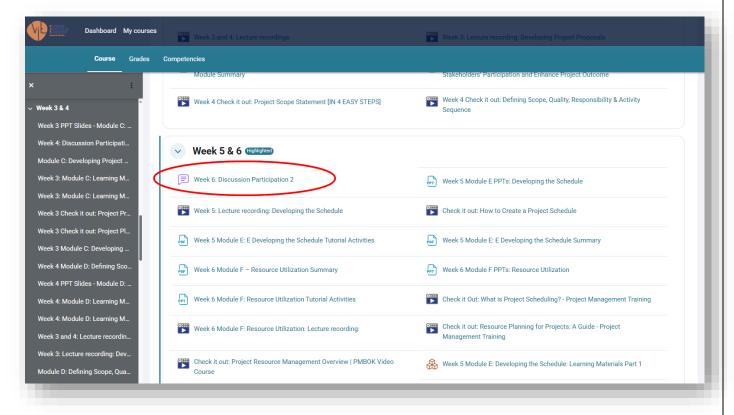

Find the question link posted by your lecturer and click on the link to start participation, make sure you participated in the correct campus/group, and participate before the due date.

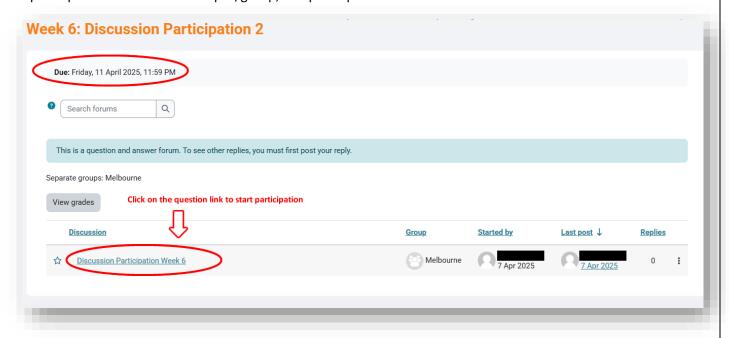

Click on "Reply" to add your responses in the text field, and when finish click on "Post to forum".

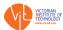

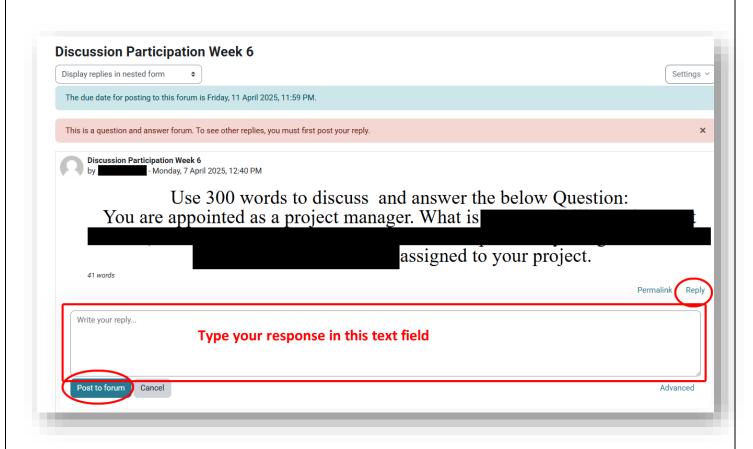

Any discussion posts or replies to posts allow 15 minutes of editing time after posting.

#### 4.3. File Upload

1. Click on the assignment icon (shown below) to upload your file.

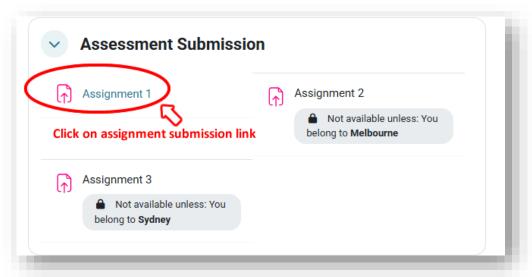

2. First submission on Turnitin server would require you to read and accept Turnitin User Agreement. If this is your first time submitting assignment with Turnitin plagiarism checking enabled, you will see something like shown in the following screenshot. Click on the link to see the End-user license agreement (EULA).

**Important Note:** Turnitin Software analyses and compares submissions with online content for similarity scores/ plagiarism. Plagiarism is not tolerated at VIT and any student failing to abide by these rules may face strict penalties and consequences of academic misconduct.

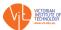

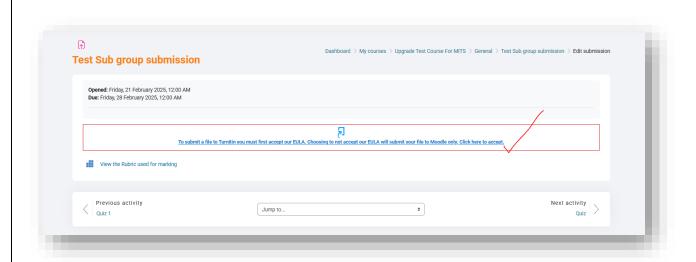

3. Click on "I agree" to accept the EULA.

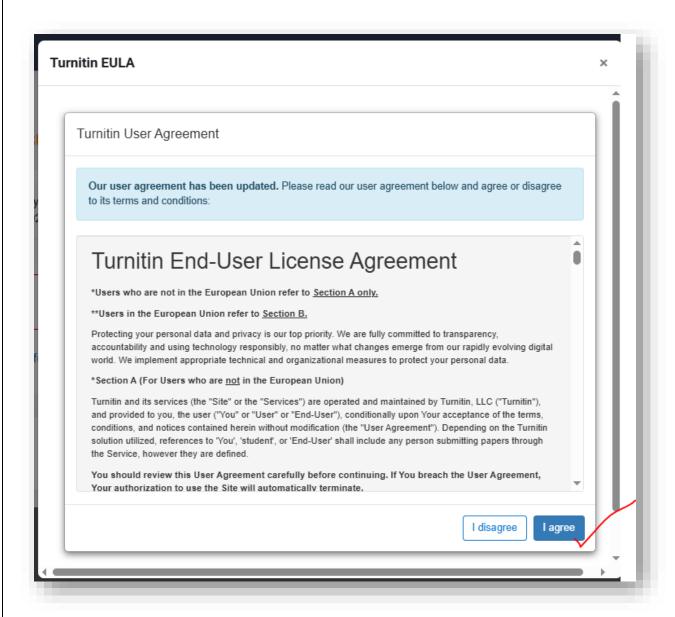

Note. Once you've accepted it, it won't show up again.

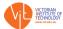

#### 4. Click on Add Submission button

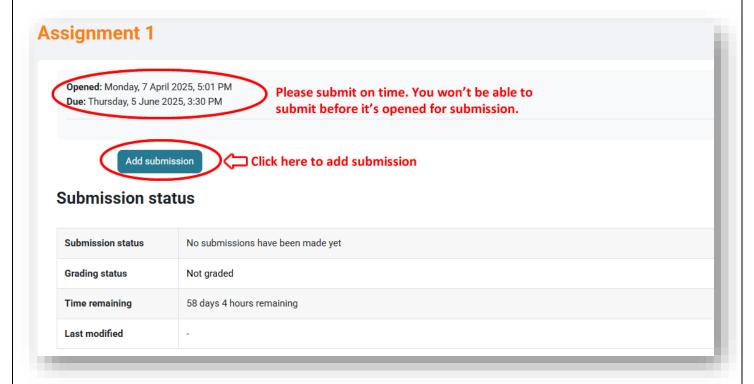

5. Click on file upload symbol or drag and drop files into the section

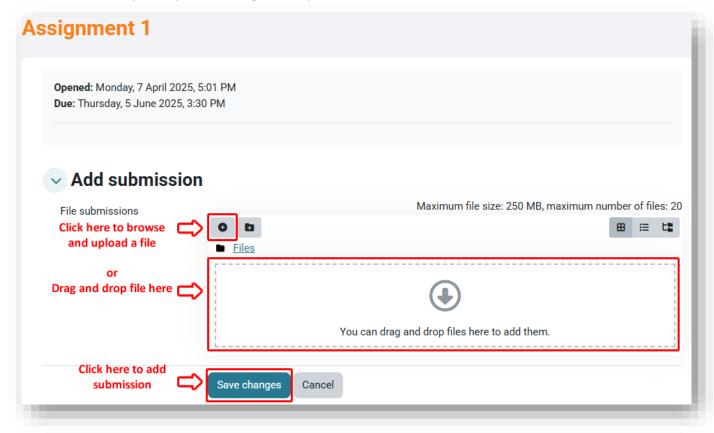

- 6. Upon clicking button, a file picker window will pop up.
- 7. Click on **System** to pick a file from local computer/ PC.
- 8. Click Choose File button.

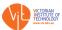

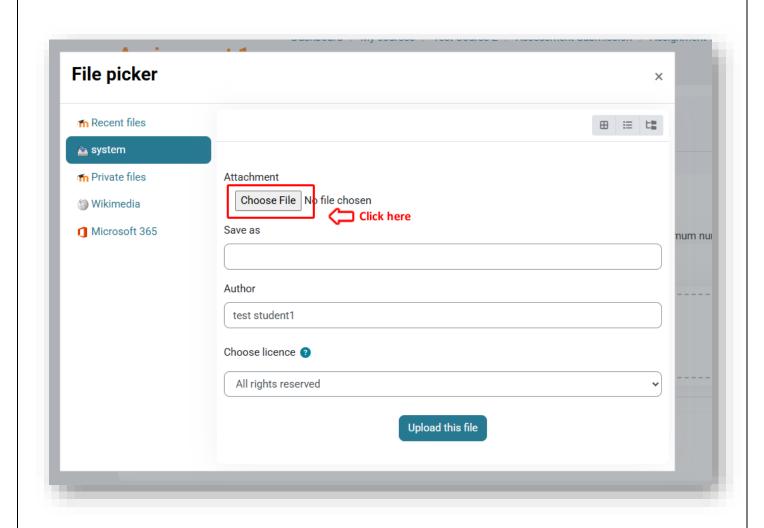

9. Browse and select the file you wish to upload, click **Open** 

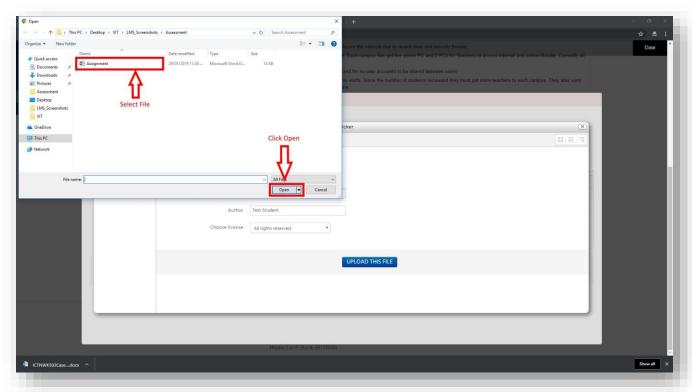

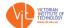

- 10. Click on the "Upload this file" button
- 11. The file will be uploaded to submission area. Click on Save Changes to add final submission

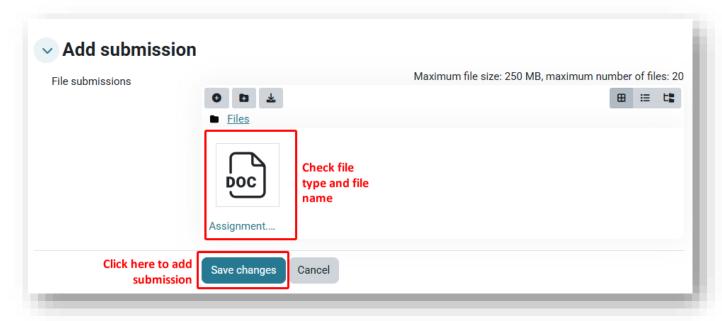

- 12. You will see a submission status video showing submission status and submitted file.
- 13. Clicking on Edit or Remove submission allows you to make changes to submission file until the due date.

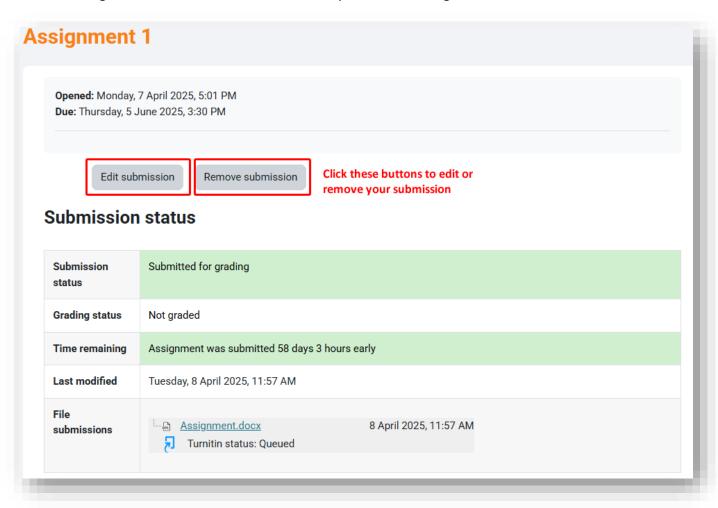

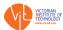

#### 4.4. Assignment Similarity Score

- 1. You will see the similarity score (in %) under your submission.
- 2. Clicking on the similarity score bar takes you to the feedback studio of Turnitin which displays the similarity overview, overall and inline feedback.

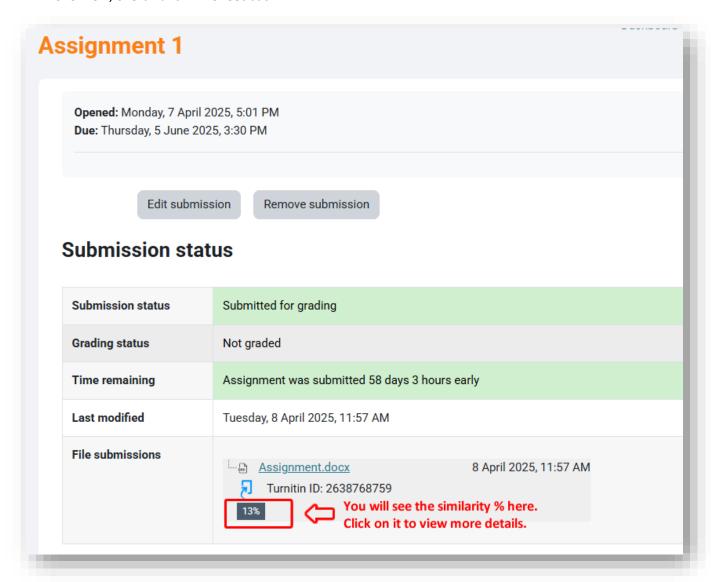

3. Click on the icons on right menu to access overall feedback and similarity overview.

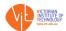

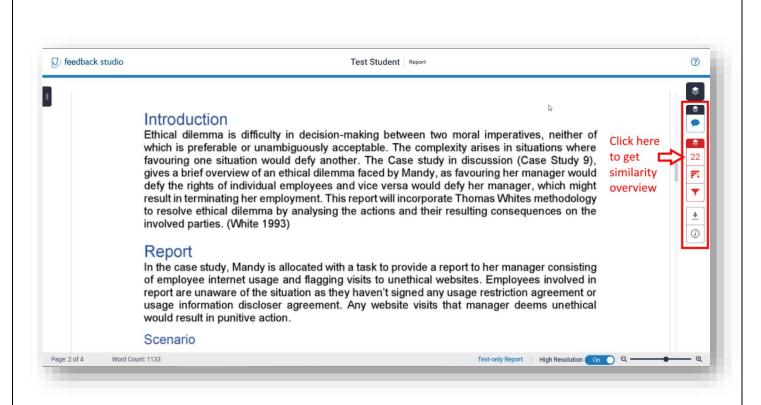

- 4. **Match Overview** gives individual similarity scores with their sources which helps in identifying and reducing the overall similarity before final submission.
- 5. Instructor's overall feedback or inline feedback can be accessed by clicking speech bubble Q

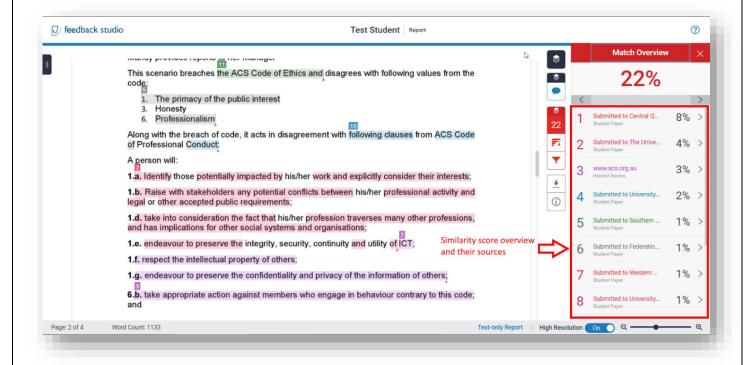

#### 5. Grades

To view grades, click on the **Grades** tab as shown in the following screenshot, select "**User report**" to view your grades of one unit.

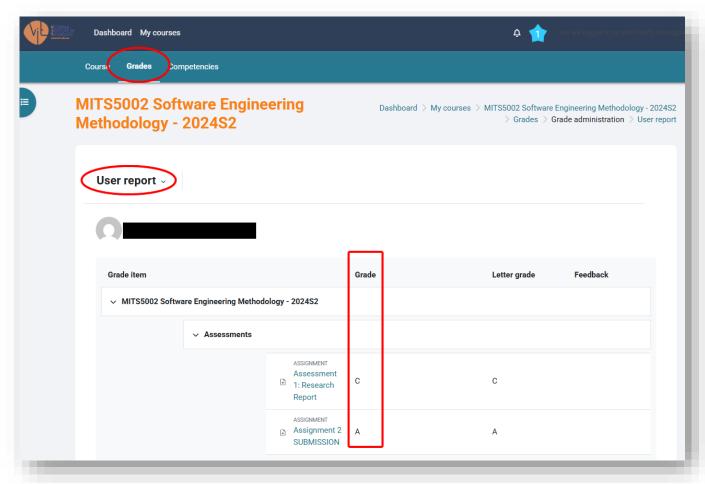

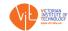